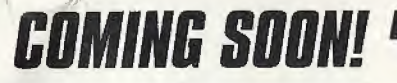

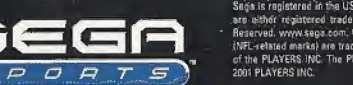

ada

5

Sens is registered in the US Patent and Trademerk Office. Sega, Dreamcast, the Dreamcast logo, and Saga Sporta are ather registered trademarks or trademarks of Sega Corporation. @ SEGA CORPORATION, 2001. All Rights Reserved, www.seca.com, @ 2001 NFLP. Team names and logos are trademarks of the teams indicated. All other (NFL-related marks) are trademarks of the National Football League and NFL Properties. Officially Licensed product<br>of the PLAYERS INC. The PLAYERS INC logo is a registered trademark of the NFL players. Www.nflplayers.com (

EKE

Riddell<sup>2</sup>

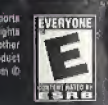

# 3EGA NCAARE COLLEGE FOOTBALL ROAD TO THE ROSE BOWL

**SODOR 00000** 0000

sease doese.

0000

8444

Sp

 $\overline{\mathbf{G}}$ 

香田命业

**GOOD** 

当命名

 $-0.00$ 

Vent

**EVERYONI** 

# WARNINGS Read Before Using Your Sega Dreamcast Video Game System

## CAUTION

Anyone who uses the Dreamcast should read the operating manual for the software and console before operating them. A responsible adult should read these manuals together with any minors who will use the Dreamcast before the minor uses it.

#### HEALTH AND EPILEPSY WARNING

Some small number of people are susceptible to epileptic seizures or loss ol consciousness when exposed to certain dashing lights or light patterns that they encounter in everyday life, such as those in cortain tolevision images or video games. These seizures or loss of consciousness may occur even il the person has never had an epileptic seizure.

IF you or anyone in your family has ever had symptoms related to epilepsy when exposed to flashing lights, consult your doctor prior to using Sega Dreamcast.

In all cases, parents should monitor the use of video games by their children. If any player experiences dizziness, blurred vision, eye or muscle twitches, loss of consciousness, disorientation, any involuntary movement or convulsion, IMMEDIATELY DISCONTINUE USE AND CON-SULT YOUR DOCTOR BEFORE RESUMING PLAY.

To reduce the possibility of such symptoms, the operator must follow those safety precautions at all times when using Dreamcast:

- \* Sit a minimum of 6.5 feet away from the television screen. This should be as far as the length of the controller cable.
- \* Do not play if yon are tired or hove not had much sleep.
- \* Make sure that the room in which you are playing has all the lights on and is well lit.
- \* Stop playing video games for at least ten to twenty minutes per hour. This will rest your eyes, neck, arms and fingers so that you can continue comfortably playing the game in die future.

# OPERATING PRECAUTIONS

To prevent personal injury, property damage or malfunction:

- Before removing disc, he sure it has stopped spinning.

\* The Sega Dreamcast GD-ROM disc is intended for use exclusivaly on the Sega Dreamcast video game system. Do not use this disc in anything other than a Dreamcast console, especially not in a CD player.

- \* Do not allow fingerprints or dirt on either side of the disc.
- Avoid bending the disc. Do not touch, smudge or scratch its surface.
- \* Do not modify or enlarge the center hole of the disc or uso a disc that is cracked, modified or repaired with adhesive tape.
- \* Do not write on or apply anything to either side ol the disc.
- Store the disc in its original case and do not expose it to high temperature nnd humidity.
- \* Do not leave the disc in direct sunlight or near a radiator or other source of heat.

- Use lens cleaner and a soft dry cloth to clean disc, wiping gently from the cuntur to the edge. Never use chemicals such as benzene and paint thinner to clean disc,

#### PROJECTION TELEVISION WARNING

Still pictures or images may cause permanent picture lube damage or mark the phosphor of the CRT. Avoid repeated or extended use of video games on large-screen projection televisions,

#### SEGA DREAMCAST VIDEO GAME USE

This GD-ROM can only be used with the Sega Dreamcast video game system. Do not attempt to play this GD-ROM on any other CD player; doing so may damage the headphones and/or speakers. This game is licensed for home play on the Sega Dreamcast video game system only. Unauthorized copying, reproduction, rental, public performance of this game is a violation of applicable laws. The characters and events portrayed in this game are purely fictional. Any similarity to other persons, living or dend, is purely coincidental.

# **TABLE OF CONTENTS**

 $\overline{c}$ 

З

З

 $\mathbf{c}$ 

 $\mathbf{S}$ 

 $10$ 

10

11  $11$ 

> $11$  $12$

13

13

 $13$ 

 $14$  $15$ 

15  $18$ 19

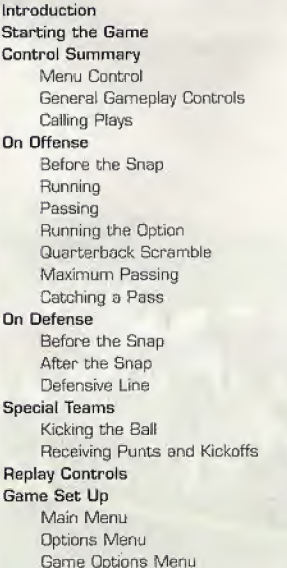

 $16$ **Drew Brees Bio** 20 **Exhibition Play** Choosing Teams 20 20 Controller Assignment Screen Coin Toss  $20$  $21$ Selecting Your Plays Pause Menu  $21$ 22 Game Modes 22 Scrimmage 23 Tourney 23 Season  $24$ Legacy  $P_{4}$ Quick Start  $24$ Tutorial Network Play 25 Network Settings 26 26 **Customize** Creating a Player 26 Building a Team 26 Creating your Ovm Plays 26 Designing a Play 27 27 Saving/Loading 28 Credits

# **INTRODUCTION**

# **STARTING THE GAME**

# Introduction

#### Thank you for purchasing Sega Sports WCAA College Football 2K2.

The power of the Dreamcast brings college football to life as never before. From the creators of incredible games like NFL 2K1 and NBA 2K1 comes the quintessential college experience with NCAA 2K2.

 $\sum_{i=1}^{n}$ 

In Season Mode, you will get to compete in the regular 3001 schedule all the way through the bowl games and the National Championship, if your teem is good enough, Plus, full stats are compiled on every player so you won't be able to take any gemes off if you expect your star to win the Heisman Trophy,

With Legacy Mode, you will take over the responsibilities of coach and athletic director. Do you have what it takes to build a powerhouse year alter year? Here is your chance to prove it.

Then there is Exhibition Mode, where you can pit any two teams against each other for a quick game. And Tutorial Mode - that's where you can learn the ins and outs of the game right on the screen, There's even a Scrimmage mode whore you can practice your plays before the big game on Saturday rolls around.

Oh, and did we mention network play? NCAA £K2 joins the impressive list of SEGA Sports titles that offer what no other console game can match - multiple players over the Internet.

With up to four players per console. NCAA 2K2 is the first 8player network college football game in history,

 $\Box$ 

This isn't the same old college football you're used to. This is NCAA 2K2. Do you have what it takes to tame the game? Can you go online and grind it out with real, live opponents? The only way to tell is to get out of the locker room and onto the field - that's where heroes and legends are made.

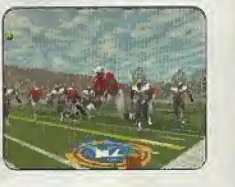

# Starting the Game

NOTE: Sega Sports<sup>™</sup> NCAA 2K2 is a one to four-player game. Before turning the Dreamcast Power ON, connect the controller(s) or other peripheral equipment into the con-

trol ports of the Dreamcast, To return to the title screen at any point during gameplay, simultaneously press and hold the A, B, X, Y, and START buttons. This will cause the Dreamcast to soft-reset the software and display the title screen.

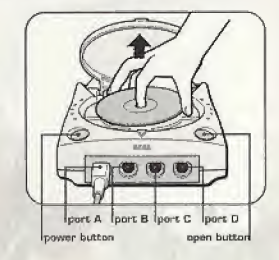

# Control Summary

NCAA 2K2 is designed with analog functionality in mind. The SEGA Dreamcast analog controla provide a Fuller range of motion and add to the overall depth of the game. By going to the Game Options -> Controller menu however, you can change the control scheme to use the O-Pad instead. Either way is acceptable, it's a matter of personal preference.

To highlight and select specific menu items, press the Analog Stick [or D-pad] in the direc tion of the menu item until it highlights. If you have questions when viewing most menus and screens, press the Y button for Command help.

# **CONTROL SUMMARY**

# **CONTROL SUMMARY**

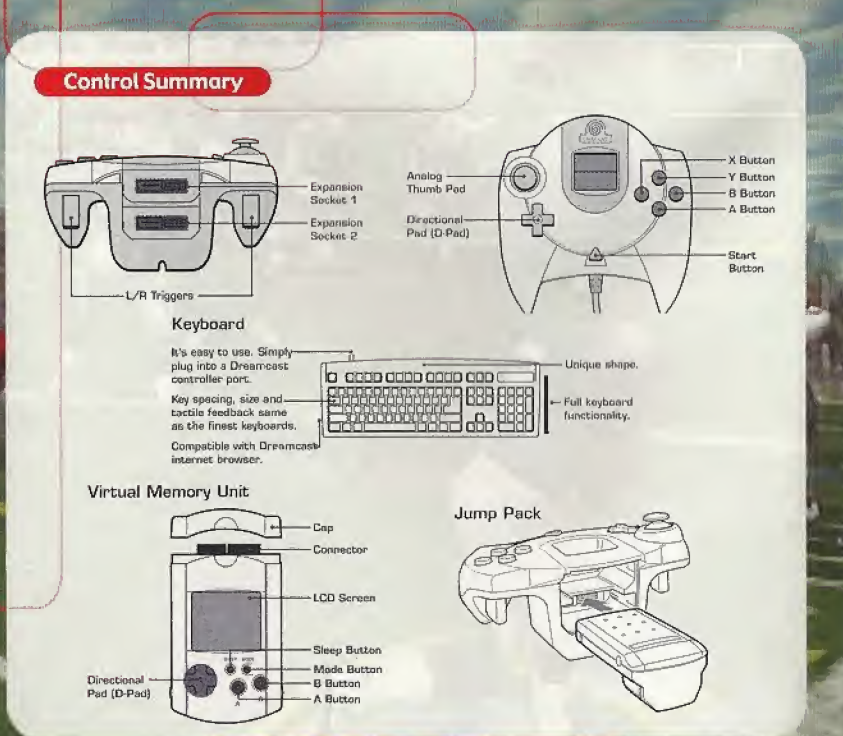

# Button Analog Pad (or D-Pad) Δ F

# Action Highlight menu options Select / Scroll through the highlighted selections. Cancel selection / return to previous. Change menu focus Command Help Menu

**Menu Controls** 

# **Coach's Corner: Getting Help**

If at any time you need help navigating through the menus, press Y and a help screen will help you find the way.

# **General Gameplay Controls**

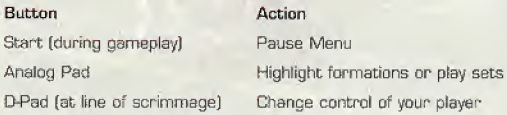

# **CONTROL SUMMARY**

# **IS 'n ON' OFFENSE**

# **Calling Plays**

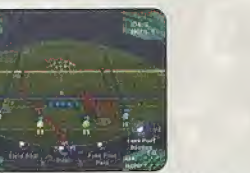

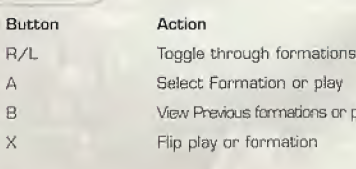

r play sets

NOTE: You can also call plays from your VMU {see Game Options

Menu on page 19.]. With VMU Play Calling, controls for selecting plays are the same as if you used the main screen. If you press the X Button (flip play formation] a two-way arrow icon will appear on the main screen to indicate a successful play flip.

When you are playing a game with more than one person per team fe.g. bwo-on-two), either player on the team can select a play. If you are on offense, the first player to enter a play will be the quarterback. Be careful though, both players will be able to select the play at the same time, so you will want to designate who the play-caller will be.

# Coach's Corner: Bluff Mode

To hide the play you're calling, hold down the A button and keep it held down. You can then scroll through other pages of plays to hide your play. When you release the A button, it will call the play you originally selected.

# Coach's Corner: Play Calling

Need a little help selecting a play? Then let either the offensive or defensive coordinator make the call. During play calling, press the A button once and NCAA 2K2 will select a play for you. Press the A button again to accept the selection.

## BEFORE THE SNAP **Button**

Analog Pad L/R

Х B

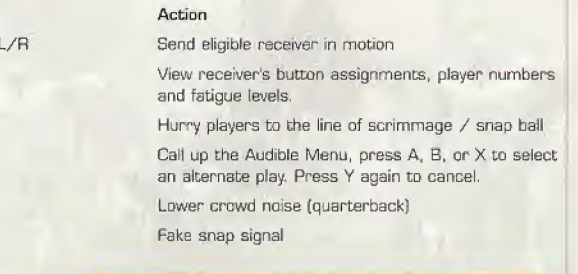

**On Offense** 

# Coach's Corner: No Huddle Offense

Time running out? Need to score quick? Want to try catching the defense off guard? Then try running the no-huddle offense. Press the Y button immediately after completion of the play to quickly run the same play again.

# **ON OFFENSE**

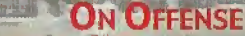

# RUNNING THE OPTION

Option plays ere indicated by the color yellow in .your playhook (if your team can run the option, that is). On an option play, the QB will fake a handoff to the Running back and then take off left or right [depending on the play]. Press the A button to pitch the ball to the option running back. Hold the A button after the snap to give the ball to the up-back.

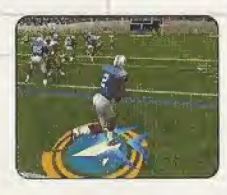

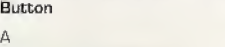

#### QUARTERBACK SCRAMBLE

Even the best offensive line is going to let a defender through from time to time. So when you feel the pressure coming, get the Quarterback away with a scramble. Hold down the R Trigger and the GB becomes a runner. [Don't forget to let go of the R Trigger if you want to make a pass.] Once you cross the line of scrimmage, you can no longer make a pass, so you can let go of the R Trigger and control the QB es if you were a running back on a running play.

**Action** Pitch

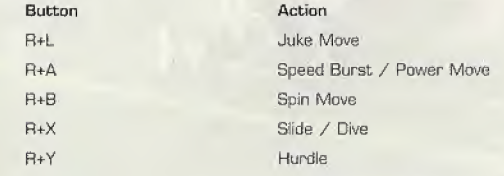

# Instant Energy Speed Burst [hold A button] Power Move (tap A button) Stiff Arm Left or Stiff Arm Right Juke Move Dive Hurdle or High Step Spin Move Lateral the ball to the closest teammate behind you.

Action

~N

 $\begin{array}{c} \hline \ \hline \ \hline \ \hline \end{array}$ 

Press and hold A while running to fill the player arrow completely, then press any special move button to perform a more powerful move.

# **Coach's File: Power Moves**

Instant Energy only lasts for a short period of time. Use it sparingly, as overuse can increase the likelihood of a fumble.

PASSING

**RUNNING** Button A <sup>L</sup> or R  $L+R$  $\chi$ Y B OPad

> Button Any Sutton D-Pad

#### Action

Pass ta that receiver (double tap to fake] Throw the ball away

**ON OFFENSE** — —-

# **ON DEFENSE**

#### MAXIMUM PASSING

If you want total control over your offensive results, turn on Maximum Passing by pressing the A Button on the Controller Assignment Screen (see page 20). With Maximum Passing Activated, you can lead your receivers to thread the ball in front of, behind and around the defenders. To use Maximum Passing, press the Analog Stick in the direction in which you

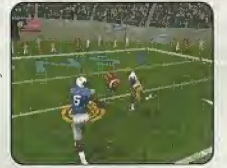

want to adjust the throw. Press a little for a small adjustment; press harder for a bigger adjustment. For example, to lead the receiver, press Up on the Analog Stick. To throw behind and to the left of a receiver, press Down and Left

"\

# Coach's Comer: Passing

There are actually three levels of passing strength in NCAA 2K2. Tapping the pass button lobs the ball to the receiver - that's good for letting a receiver run underneath it. but gives time fur the defenders to dose on the baH. Holding the pass button down longer [making sure to release it before the ball leaves the quarterback's hand] will result in a normal throw Finally, holding down the button past the ball's release will result in a bullet-pass - great for when you have to get it to the receiver quickly.

#### CATCHING A PASS

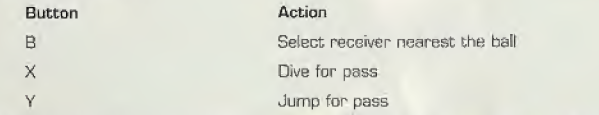

Note: When catching a pass, it is not necessary to press an action button, but doing so will increase your chances of successfully catching the ball.

# BEFORE THE SNAP

Button B or D-pad Analog Stick  $I$  or  $R$ 

 $L$  or  $R$ 

X (at line of scrimmage)

# AFTER THE SNAP

Button Y <sup>L</sup> or R -Pad Instant Energy

# Action Select a defender Reposition defender

View players (with defensive backs or linebackers selected) Shift defensive line (with

defensive lineman selected)

Hurry players to line of scrimmage

Pump up the crowd

Call audible. From the Audible Menu, press A, B, or X to select alternate play, Press Y again to cancel audible.

#### Action

Take control of the defender nearest to the ball. Speed Burst Dive / Tackle Jump to knock down or intercept a pass Defensive Line Special Move Swap control of your players

Press A while running to fill the player arrow completely. Then press any special move button to perform a mere powerful move.

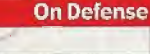

# **ON DEFENSE**

# **SPECIAL TEAMS**

# DEFENSIVE LINE

1 P

 $\frac{1}{2}$ 

NCAA 2K2 contains a series of special moves For the defensive linemen, including spin, 'dub, under and swim moves. Depending on a player's position and attributes, one of the moves will be performed when the special move button is pressed. To execute e move, you most be engaged in a block.

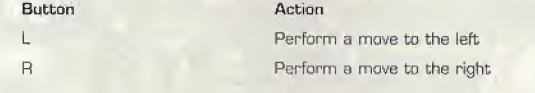

# Coach's Corner: Hands Free

On defense, if you do not take control of a player [either by pressing the Analog Stick or an action button}, NCAA 2K2 will run the play for you. Once you take control of a player, that player is under your control until the play ends, or until you press <sup>B</sup> to control another player

# KICKING THE BALL

- 1. Get the ball trajectory and direction with the analog stick. Be sure you take into account the movement of the arrow, it will drift if you let go of the analog stick.
- 2. Press A to snap the ball / start the play.
- 3. Press A again to stop the power meter as close to the top as possible for a booming kick.

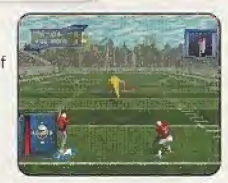

Special Teams

#### RECEIVING PUNTS AND KICKOFFS

Button Analog Stick D-Pad Y {before catching ball} Y (after catching ball) Hold <sup>L</sup> or R

#### **Action**

Control return man after reception Lateral ball after reception Fair Catch [on punts only) Down the bell View selected player names on both teams

# Replay Controls s 4-—~^

# **GAME SET UP**

# Replay Controls

<sup>r</sup> ..

 $\overbrace{ }$ 

 $\Box$ 

Oo you want to see your Heisman candidate bust through the line again? Want to see that great interception from the reverse angle? Bring up the Replay feature of NCAA 2K2 to view the last play again.

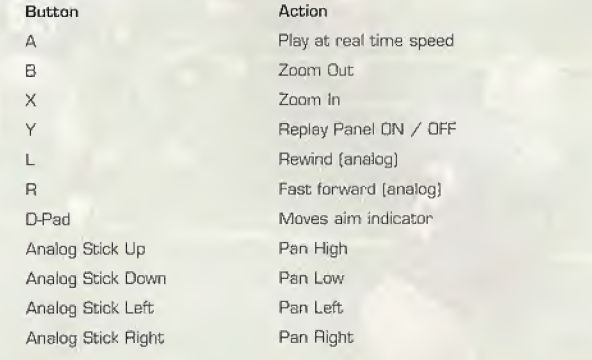

Note: While moving the aim indicator, you can also "lock on" to any player to follow them throughout the entire replay. To do so, simply move the aim indicator directly on top of whatever target you wish to track.

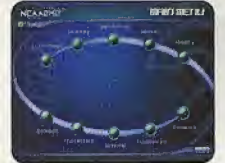

# Game Set Up

After the NCAA 2K2 title screen has appeared, press start to see the main menu screen. From here, you can jump to any one of your favorite game modes, Need to brush up on your game? Head on out to the scrimmage field for practice. Ready for the next week's game? Then head on over to Season Mode. Do you want to go online and square off against another human opponent? Then network play is your selection.

#### MAIN MENU

Scrimmage: Brush up on your favorite team's formations and plays. Tourney: Set up a tournament with up to 15 other teams. Exhibition: Select two teams and head on out to the field. Season: Can you succeed on the road to the Rose Bowl? Legacy: Compete year in and year out to build one of the nation's premier football programs. Options: Change the game settings. Quick Start: Let the computer choose the teams for a quick exhibition game. Tutorial: Learn the game directly from NCAA 2K2. Customize: Design your own plays, players, and teems. Network: Sign on and play over a network connection.

Do you have what it takes to be the big man on campus? Drew Brees<br>does. After completing his senior season, the Big Ten standout could<br>look down at all of the records he shattered. Thanks to the help from his<br>teammates, Dr these impressive stats

16

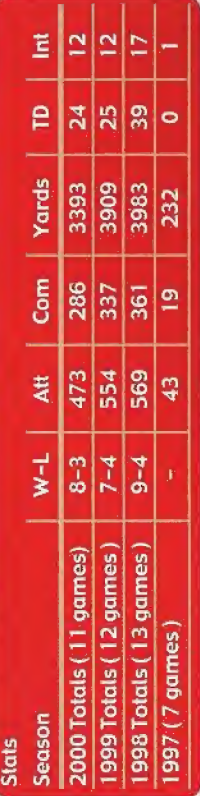

# PURDUE RECORDS

- Career Completions<br>Career Attempts
	- $\bullet$  $\bullet$
- Career Passing Touchdowns
- Career Total Yards  $\bullet$
- Completion percentage leader .615<br>School record 12 games of 300-plus passing yards 615
	-
	- 1998 Attempts (game)
- Completions (game) 998
	- 998
- Yardage (game)<br>Touchdowns (game) 998
	- 998
	- Touchdowns (season) Completions (season) . . . . . . . . . .
		- **998** 
			- Attempts (season)<br>Yardage (season) 998

# BIG TEN RECORDS

E.

- Named Big Ten Offensive Player of the Year 2000
	- Big Ten Record for Career Passing Yards
		- · Big Ten Record<br>for Total Yards  $\bullet$ .
- ·Big Ten Record<br>for Attempts
	- Record for Big Ten.  $\bullet$ 
		- Completion Only quarterback in with two **Big Ten** history
			- ablek But plus pas: 500 games  $\overline{5}$
- [3,983 in 1998] Ten Record Passing Yards for Season ig<br>Bi  $\bullet$
- Touch Season Passing Touc<br>Downs (39 in 1998) Big Ten Record for  $\bullet$

# Height: 6'1"

Weight: 220<br>Hometown: Austin, Texas<br>High School: Westlake HS<br>Well: Sen Diego Chargers!<br>NEL: Sen Diego Chargers!<br>(drafted 4/21/01)

 $\boldsymbol{\eta}$ 

# GAME SET UP

11

# **GAME SET UP**

# OPTIONS MENU

 $\frac{1}{2}$ Hand Communication

 $\rightarrow$ 

Customize the wey you want to play NCAA 2K2 prior to kick off with this menu. Press A to cycle forward through an option selection, press X to cycle backward.

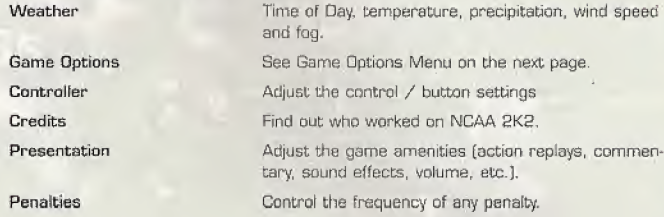

#### GAME OPTIONS MENU

Select Game Options from the Main Options Menu and adjust the following settings.

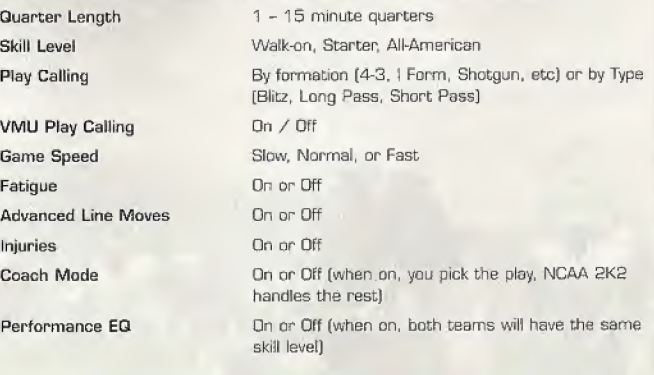

mn

# Coach's Corner: Performance EQ

Performance EQ will balance two teams' ratings so you are playing on an even playing field.

# Exhibition Play

# **EXHIBITION PLAY**

# Exhibition Play

Now that you've got all of the basics down, let's head on out to the field and throw the pigskin around. Hare's the flow of all the menus and screens you see as you set up an Exhibition game.

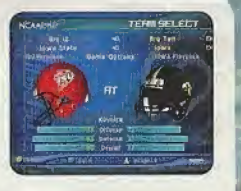

#### CHOOSING TEAMS

Note: the team on the left is the visitors, and the team on the right is at home.

To make it easier to find the team you are looking for. the teams are grouped by confer ence. Press the X button or A to scroll through the list of conferences. Then move down (Analog stick or CTPad) to select your team (using the <sup>X</sup> end A buttons again]. For a change of pace, you can also change the playback your team is using. Want to see what your team would look like running an option offense, then select an option school like Nebraska.

# CONTROLLER ASSIGNMENT SCREEN

Dnce you've selected the teams, the Controller Assignment screen appears. Press the analog stick or D-Pad LEFT / RIGHT to align your controller with the team you wish to command. If you wish to use Maximum Passing (and you should bo get the ultimate NCAA 2K2 experience], press the <sup>A</sup> Button to toggle it on. When everything is set the way you want, press the Start Button to advance to the game.

# COIN TOSS

The visiting team gets to call it. The winner of the toss gets to choose whether to kick or receive. The loser chooses which goal to defend. Following the coin toss, the Special Teems play calling screen appears,

#### SELECTING YOUR PLAYS

The National Championship is built around the talents of the student-athlete, teamwork, and the coach's playbook. This isn't old school At where you could call the same plays over and over again. To win. you are going to have to mix up your plays on offense and defense. Play to your team's strengths. If you have great cornerbacks, you can gamble more with blitzes and marvto-man coverage, IF you have a great running back, then pound the ball out on the ground. For the offensive playbook. passing plays are displayed in blue, running plays are displayed in red. and option plays are displayed in yellow.

# Pause Menu

The Pause Menu allows you to step gameplay and call a time out, select your audibles, make substitutions, view the replay, change the game options and controller configuration, adjust the game camera angles, and view the current stats. When you are playing with more than one person, the player who pressed the Start Button to enter the Pause Menu has control of selecting ail of the above options.

# **GAME MODES**

erform

a defense

# Game Modes

From the Main Menu, you've got a ton of choices. Here is a quick description of all of the different game modes that NCAA 2K2 has to offer.

#### **SCRIMMAGE**

Practice makes perfect. Head on over to the practice field to learn the formations and plays of your favorite team. Fine tune the running game, learn the timing of your passing routes, and find your defensive positioning. Once you're into Scrimmage Mode, you have three different styles of practice.

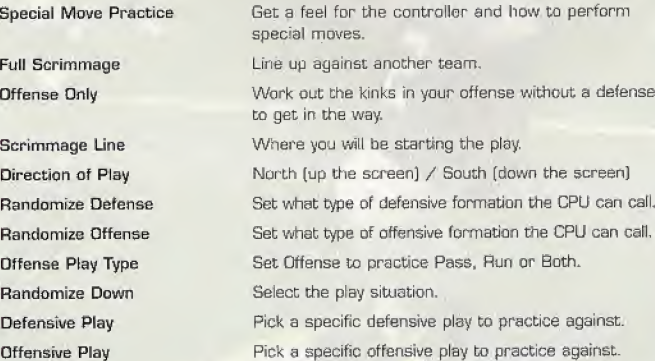

# **GAME MODES**

# **TOURNEY**

# **SEASON**

Take your teem through the regular season schedule. If your team does well enough you will get invited to a postseason bowl game. And if you are ranked high enough, you could even wind up competing for the National Championship.

Dependent of the Action of the Act of the Act of the Act of the Act of the Act of the Act of the Act of the Act of the Act of the Act of the Heismann of the Heismon bowl game. And if you are ranked high enough, you could e College Football's premier award is the Heisman Trophy - and what would NCAA 2K2 be without handing out this impressive piece of hardware. You'll have to be on your game week in and week out to win the hearts of the voters, so never let up  $-$  pile on the stats.

# Game Modes

## **LEGACY**

r

Legacy Mode is a tot like Season Mode. You pick your team and go through a full season. But it's at the end of the season where Legacy Mode is different. After the post season is • complete, you will have to go out and recruit new players to come to your program. You have five weeks to recruit players end five meetings per week to do it. Can you convince the top talent to play football at your school? A lot of things will go into a player's decision geography, past performance, what bowl game you got invited to. etc,

When recruiting is done, you will move to the spring practice season. Here you will be able to decide what your team will work on and how to better improve your team by boosting the strength, speed and endurance numbers of all of your players.

# QUICK START

NCAA 2K2 will pick two teams at random for a quick exhibition game,

## TUTORIAL

Learn right from NCAA 2K2. The game will guide you with on-screen help boxes as you learn how to play NCAA 2K2. This is a great way for new players to learn from the best.

# Network Play

- 1. Select "Network" on the main menu and press the A Button.
- 2. Network Login Details
	- a. Use the OPad or Analog stick to highlight "User Name" and press the <sup>A</sup> button to go to the keyboard entry screen. Use a Dreamcast keyboard or controller to enter your User Name/Login. The Q-Pad or Analog Stick will move the cursor on the keyboard while the A button will select a key. The Enter Key or Start Button will advance from the keyboard entry screen once the username has been entered,
- b. Use the D-Pad or Analog stick to highlight "Password" and press the A button. Follow the same steps far entering your password as in step a.
- c. Use the D'Pad or Analog stick to highlight "'Phone" and press the A button. Follow the same steps for entering your primary dial up number as in step a. d. Optional: Use the D-Pad or Anaiog stick to highlight

"Backup Phone [Optional]" and press the A button. Follow the same steps for entering your backup dial

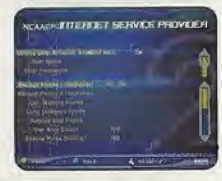

3. Entering a Screen Name

up number as in step a.

**INETWORK PLAY** 

- a. When prompted with "Do you have an existing Screen Name?", use the OPad or Analog stick and press the A button to select "NO".
- Use the D-Pad or Analog stick to highlight "Screen Name" and press the A button to go to the keyboard entry screen. Your Screen Name must be at least 6 characters long with a maximum of 16.
- c. Use the D-Pad or Analog stick to highlight "Screen Name Password" and press the A button to go to the keyboard entry screen. Your password must be at least 6 characters long with a maximum of 1B,
- d. Optional: Use the D-Pad or Analog stick to highlight "State [Optional]" and press the <sup>A</sup> button to go to the keyboard entry screen. Enter the name of the state in which you are located,
- 4. Once you are online

Now that you've logged on, you now can check out all of the online features in NCAA 2K2, Ever wanted to know who the best of the best is? NCAA 2K2 keeps track of all your stats (Wins. Loses, and Drops) and ranks the players. The Top 50 can be viewed so you will know who the best is. You can also participate in scrimmage and challenge games online.

# **NETWORK SETTINGS**

Setting User Name Password Phnne Number Handle

Function Vour login name for getting on the network Your account password The number you dial to get online with A nickname for while you're online

## **Customize**

NCAA 2K2 lets you customize it all. You can design your own plays, players and teams. You can even keep tally of your personal in-game records and review the records of other human players.

#### Creating a player

Build your own top prospect. Adjust everything about him, from his face mask all the way<br>down to the kind of shoes he wears!

#### Building a team

This allows you to create an entire team of players of your liking. Can you build a powerhouse program?

#### Creating your Own Plays

This feature allows you to edit an existing play or create a brand new one. Got a play that always worked when you were playing with your friends out on the field? Draw it up here and see how the CPU will deal with it.

#### **CONSTRUCT CUSTOMIZE**

# Network Settings Designing a Play

- 1. Import a previously saved ploy or create a new one.
- 2. Name the play
- 3. Decide whether it's an offensive or defensive play
- 4. Select the formation and play name (i.e, pass, pitch, option).
- 5. Select the position you'd like to edit.
- 6. Cycle through the dozens of route variations end assignments.
- 7. Modify the player's route to take him exactly where you'd like him to go.

# SAVING / LOADING

The game automatically saves data for you after you exit a mode (Season, Tourney, Legacy, etc), if you nave a YMU with enough room, that is!

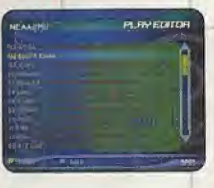

# **CREDITS**

# **CREDITS**

# **Visual Concepts**

NCAA2K2 **Executive Producer** Chris Larson Greg Thomas

Project Manager Vu Thai Dang

Quality Assurance Manager Chien Yu

QA Lead Tester Mark Washington

QA Testers Christopher Baker Dan Gildengorin Brad Lovelace Bryan Pappas Damon Perdue David Winslow

Special Thanks Alvin Cardona Wayne Herman Jenn Baker Richard Yee Jorge Rodriguez David Northcutt Andy Ashcraft Joel Flory

NFL2K1 Lead Engineers Tim Walter Artificial Intelligence Engineers Shawn Lee Mark Horsley

Engineers Malt Hamre Nick Jones Mark Roberts Gary Arnold Alex Lee Boh Alexander Scott Patterson Tim Meekins Matt Underwood Andrew Marrinson

Library Engineers Chuck Batson Ivar Olsen

Tool Engineers: Joshua Lee Brian Hughes

Artists

Fred Wong avid Lee Joel Rory uinn Kaneko Leandro Penaloza Hsing-Wen Hsu Joyce Rietveld Steve Paris Metso n Wang Roy Tse Matt Crysdale Audio Director Brian Luzietti Sound Designer Larry Peacock Dialog Editor J. Mateo Baker Motion Capture Director Matt Karnes Motion Capture Luc Layarde Rich Nelson Executive Producer Greg Thomas Project Manager Jeff Thomas Assistant Project Manager Rustin Lee

# Artists cont. **Avalanche Software**

**Programmers** Rob Nelson Paul Blagay Tad Sakashtta Matt Parrish Joe Barnes

Artists Jeff Bunker Dallin Haws Jeff Hendershot Danny Keys Alex Dimes Brian Christensen Jeremy Wood Tony Jones Mike Thompson Mike May Chad Johnson Joe Percival Marcus Fisher Jeremy Saunders Rodney Dimos Chris Sharp Ryan Lawrence Ueh Mohan Cody Jones

Project Manager Bill VanOverheck

# **EXECUTS CREDITS**

Assistant Manager Camile Ebert Production Asst.

Scott Yoho Stokes Aitken Craig Abo Jim Jung Jason Humphrey

Design

John Blackburn Andy Matsukawa Chris Shen Derek Newman

Audio Paul Webb Jeff Dxborrow

Motion Capture Talent Stokes Aitken Bernard Sendinger Eric Cuka Absolom Jefferson

Motion Capture Talent Joe Williamson Mike Thompson

**Script** Rob Thomas

Player Data John Hadley Playbooks Sportvision Playcalling Data

.<br>Manazarta

Stats Inc. Victor Shav/ Greg Wrubell 'Ted Mingo' Allen Handy

'Tbe Ref' Bill VanOverbeck

'Other Voices" Marcus Fisher Stokes Aitken Mike May

> Band Director Shannon B. Hoberts

The Band' Evan Bobeman Lou Campbeil Lori Clark Steven Corey Robert C. Dobson Neil Hendrik&en Kevin Hilman Doug James Reed LeCheminant Ryun Louie Mike McCawley Tiffany McClesry

# **CREDITS**

The Band' cont. Ryan Shepherd Jennifer Steed Warren Truison Amber Tuckness Special Thanks Andy Waligowski Craig Jonas Brian Luzietti Matt Karnes Jody Anthis Bud Richardson Shawn Lee Stephen Blagay Carole Blagay Jon Blagay Gary Stenning Del Stenning FMV Music Shannon Roberts Extreme Production Music FMV Video Goal Productions

# Sega of America

Product Manager Stacey Kerr

Associate Product Manager Michael Rhinehart

Licensing Jane Thompson Robert Leffler **Creative Services** Bob Schoofisch - Director

Angela Santos - Project Manager Vicki Morawietz - Manual Designer

Manual Keith M. Kolmos

**Special Thanks** 

Pat Battle - Collegiate Licensing Company Andrew Waligowski - Collegiate Licensing Company Dave Kirkpatrick - Collegiate Licensing Company Anna Wilkinson - Collegiate Licensing Company Peter Moore Chris Gilbert Joe Culley John Golden

NCAA Football 2K2 Fight Song Credits Georgia Institute of Technology "Ramblin' Wreck from GT" Indiana University at Bloomington "Indiana. Our Indiana" Iowa State University "lowa State Fights"

سند

# **CREDITS**

#### NCAA Football 2K2 Fight Song Credits cont.

Kansas State University "Wildcat Victory" University of Michigan "The Victors March" Worth Carolina State University "Army Caissons Song" Northwestern University "Go U Northwestern" University of Metre Dame "Notre Dame Victory March" University of Oklahoma "Boomer Sooner" University of Oregon "Mighty Oregon" Pennsylvania State University "Fight' on State" Pittsburgh State University 'Hail to Pitt" Southern Methodist University "She'll be Comin' Round the Mountain" Syracuse University "Down the Field" University of Tennessee "Fight Vbls Fight" University of Virginia "The Good Old Song" University of Wisconsin-Madison "On Wisconsin"

# Sega.com

Producer Art Oatangel Assistant Producer Nic Azizian Systems Administrator Douglas Land Server Ops

Guillermo Castilla Eric Fehr

QA Manager Lance Nelson

QA Analysts Darren Nagtalcn Jason Nolen Leland Ware Cliff Wilhelm Eric Wilhelm

#### 'THIS LIMITED WARRANTY IS VALID FOR U S. AND CANADIAN SEGA DREAMCAST SOFTWARE MANU¬ FACTURED FOR SALE IN AND PURCHASED AND OPERATED IN THE UNITED STATES AND CANADA, ONLY!

#### Limited Warranty

Sega of America, Inc. warrants to the original consumer purchaser that the Sega Dreamcast GD-ROM shall be free from defects in material and workmanship for a period of 90-days from the date of purchase. If a defect covered by this limited warranty occurs during this 90-day warranty period, the defective GD-ROM or component will be replaced free of charge. This limited warranty does not apply if the defects have been caused by negligence, accident, unreasonable use, modification, tampering or any other causes not related to defective materials or workmanship. Please retain the original or a photocopy of your dated sales receipt to establish the date of purchase for in-warranty replacement. For replacement, return the dasc, with Its original packaging and receipt, to the retailor from which the software was originally purchased. In the event that you cannot obtain a replacement from the retailer, please contact Sega to obtain support.

### Obtaining technical support/service

To receive additional support, including troubleshooting assistance, please contact Sega at:

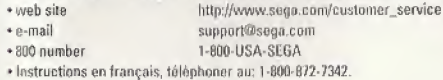

## LIMITATIONS ON WARRANTY

AMY APPLICABLE IMPLIED WARRANTIES, INCLUDING WARRANTIES OF MERCHANTABILITY AND FITNESS FOR A PARTICULAR PURPOSE, ARE HEREBY LIMITED TO 90-DAYS FROM THE DATE OF PURCHASE AND ARE SUBJECT TO THE CONDITIONS SET FORTH HEREIN. IN NO EVENT SHALL SEGA OF AMERICA, INC,, BE LIABLE FOR CONSEQUENTIAL OR [INCIDENTAL DAMAGES RESULTING FROM THE BREACH OF ANY EXPRESS OR IMPLIED WARRANTIES. THE PROVISIONS OF THIS LIMITED WARRANTY ARE VALID IN THE UNITED STATES ONLY. SOME STATES DO NOT ALLOW LIMITATIONS ON HOW LONG AN IMPLIED WARRANTY LASTS, OR EXCLUSION OF CONSEQUENTIAL OR INCIDEN-TAL DAMAGES, SO THE ABOVE LIMITATION OR EXCLUSION MAY NOT APPLY TO YOU. THIS WARRANTY PROVIDES YOU WITH SPECIFIC LEGAL RIGHTS. YOU MAY HAVE OTHER RIGHTS WHICH VARY FROM STATE TO STATE.

# **ESRB RATING**

This product has been rated by the Entertainment Software Rating Board. For information about the ESRB rating, or to comment about the appropriateness of the rating, please contact the ESRB at 1-800-771-3772.

Sege is registered in the U.S. Patent and Trademark Office. Sega, Dreamcast, the Dreamcast Ingo, and Sega Sports are registered trademarks or trademarks of Sega Corporation. © SEGA CORPORATION, 2031. All Rights Reserved. www.sega.com The "Officially Licensed Collegiate Products" label is the exclusive property of the Collegiate Licensing Company. The "Collegiate Licensed Product" label is the property of the Independent Labeling Group. All names, logos, team icons, and mascots associated with the NCAA, universities, bowls, and conference ares the exclusive properly of the respective institutions. Heisman Memorial Trophy and likeness of the actual trophy are registered service marks owned by the Downtown Athletic Club under registration numbers 936,853 and 935,852 respectively. Heisman and Heisman Trophy Award are service marks owned by the Downtown Athletic Club of New York City, Inc. This game is licensed for use with the Sega Dreameast system only. Copying and/or transmission of this game is strictly prohibited. Unauthorized rental or public performance of this game is a violation of applicable laws. Sega of America, P.O. Box 7639, San Francisco, CA 94120. All Rights Reserved. Programmed in Japan. Made and printed in the USA. WARNING: Operates only with NTSC televisions and Sega Dreamcast systems purchased in North and South America (except Argentina, Paraguay and Uruguay). Will not operate with any other televisions, or Sega Dreamcast systems. Product covered under one or mere U.S. Patents: 5,460,374; 5,627,695; 5,688,173; 4,442,486; 4,454,594; 4,462,076,6,102,800 Re. 35,639; Japanese Patent No. 2370538 (Patents pending in U.S. and other countries); Canadian Patent No. 1,183,278. The ratings icon is a trademark of the Interactive Digital Software Association.